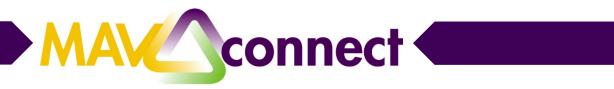

# Scheduling a Zoom Meeting in MavCONNECT

Instructions to create a Zoom room, add the location to MavCONNECT, update a previously scheduled meeting to the Zoom location, host the Zoom meeting, and log meeting notes in MavCONNECT

#### Find and configure your Zoom room

- 1. Go to https://minnstate.zoom.us/
- 2. Click "Sign In"
- 3. Log in using your StarID and password

| zoom                                  | Sign on with your StarlD |
|---------------------------------------|--------------------------|
| Video Conferencing                    | Sign onto Zoom<br>StarlD |
| Join Connect to a meeting in progress |                          |
| Host Start a meeting                  | Password                 |
| Sign in Configure your account        | Sign on                  |
| Made with Zoom                        | Reset password           |

4. Click "Meetings" in the menu

5. Click "Personal Meeting Room"

| zoom     | SOLUTIONS - | PLANS & PRICING CONTACT SALES |                   |                       |                   | : |
|----------|-------------|-------------------------------|-------------------|-----------------------|-------------------|---|
| Profile  |             | Upcoming Meetings             | Previous Meetings | Personal Meeting Room | Meeting Templates |   |
| Meetings |             |                               |                   |                       |                   |   |

## Setting up your personal Zoom room

1. Scroll to the bottom of the Personal Meeting Room page and click the "Edit this Meeting" button

| ZOOM SOLUTIONS - PLANS                  | & PRICING CONTACT SALES   |                                                                                            |                                             | SCHEDULE A MEETING JOIN A MEETING | HOST A MEETING - SIGN OU |
|-----------------------------------------|---------------------------|--------------------------------------------------------------------------------------------|---------------------------------------------|-----------------------------------|--------------------------|
| Profile<br>Meetings<br>Webinars         | Upcoming Meetings Previou | us Meetings Personal Meeting                                                               |                                             |                                   | Start Meeting            |
| Recordings<br>Settings                  | Time                      | Add to Google Calendar                                                                     | 02 Outlook Calendar (Jics) 💽 Yahoo Calendar |                                   |                          |
| Account Profile<br>Reports              | Meeting ID                |                                                                                            |                                             |                                   |                          |
|                                         | Meeting Password          | $_{\times}$ Require meeting password                                                       |                                             |                                   |                          |
| Attend Live Training<br>Video Tutorials | Join URL:                 | https://minnstate.zoom.us/j/                                                               |                                             |                                   | Copy the invitation      |
| Knowledge Base                          | Video                     | Host<br>Participant                                                                        | On<br>On                                    |                                   |                          |
|                                         | Audio                     | Telephone and Computer Audio<br>Dial from United States of America                         |                                             |                                   |                          |
|                                         | Meeting Options           | <ul> <li>Enable join before host</li> <li>Mute participants upon entry []</li> </ul>       |                                             |                                   |                          |
|                                         |                           | <ul> <li>Enable waiting room</li> </ul>                                                    |                                             |                                   |                          |
|                                         |                           | $_{\times}$ Only authenticated users can join $_{\times}$ Record the meeting automatically |                                             |                                   |                          |
|                                         |                           |                                                                                            |                                             | Edit this Meetin                  | Start this Mer           |

2. Under Meeting Password, make sure the box is unchecked for "Require meeting password"

3. Under Video, select "on" if you would like video to start automatically for you (the host) and/or the participants

- 4. Under Audio, make sure "Both" is selected
- 5. Under Meeting Options,
  - a. Make sure "Enable join before host" is unchecked

b. Check "Enable waiting room" if you might host back-to-back appointments and don't want the next participant to join before the previous appointment has ended

| /ebinars                                            |          | Personal Meeting ID | Change                                                                             |
|-----------------------------------------------------|----------|---------------------|------------------------------------------------------------------------------------|
| ecordings                                           | 2        | Meeting Password    | Require meeting password                                                           |
| count Profile                                       | _ i      | _                   |                                                                                    |
| ports                                               | 3        | Video —             | Host                                                                               |
| tend Live Training<br>deo Tutorials<br>owledge Base | 4        | Audio               | Telephone      Computer Ausio     I Both  Dial from United States of America Edit  |
|                                                     | <u> </u> |                     |                                                                                    |
|                                                     | 5        | Meeting Options     | <ul> <li>Enable join before host</li> <li>Mute participants upon entry </li> </ul> |
|                                                     |          |                     | ☑ Enable waiting room                                                              |
|                                                     |          |                     | Only authenticated users can join                                                  |
|                                                     |          |                     | Breakout Room pre-assign                                                           |
|                                                     |          |                     | Record the meeting automatically                                                   |
|                                                     |          | Alternative Hosts   | Example: mary@company.com, peter@school.edu                                        |
|                                                     |          |                     | Save                                                                               |

- 6. Scroll to the bottom of the page and Click "Save"
- 7. This will return you to your "Personal Meeting Room" section

### Gather the pertinent connection information from your personal Zoom room

- 1. In the "Personal Meeting Room" section, locate the line labeled "Join URL"
- 2. Click the "Copy the invitation" link

|                                         | & PRICING CONTACT SALES   |                                                                      | SCHEDULE A MEETING JOIN A MEETING HOST A MEETING + |
|-----------------------------------------|---------------------------|----------------------------------------------------------------------|----------------------------------------------------|
| Profile<br>Meetings                     | Upcoming Meetings Previou | Meetings Personal Meeting Room Meeting Templates                     | Start Moeting                                      |
| Webinars                                | Topic                     | 's Personal Meeting Room                                             |                                                    |
| Recordings<br>Settings                  | Time                      | Add to 📑 Google Calendar) 📴 Outlook Calendar (.ics) 🌘 Vahoo Calendar |                                                    |
| Account Profile<br>Reports              | Meeting ID                |                                                                      |                                                    |
|                                         | Meeting Password          | $_{\rm X}$ Require meeting password                                  |                                                    |
| Attend Live Training<br>Video Tutorials | Join URL:                 | https://minnstate.zoom.us/j/                                         | Copy the invitation                                |
| Versite des Dess                        | Video                     | Host On                                                              |                                                    |

3. Gather the following information from the dialog box that opens, highlighted in the image below:

| <b>NOTE:</b> This information is unique to you.<br>Copy what pops up in your dialog box, not<br>what is seen in this example. | Join Zoom Meeting<br>https://minnstate.zoom.us/j/3274298031<br>Meeting ID: 327 429 8031                                                  |    |
|----------------------------------------------------------------------------------------------------|----------------------------------------------------------------------------------------------------|----|
| a. Meeting URL                                                                                                    | One tap mobile<br>+19292056099,,3274298031# US (New York)<br>+16699006833,,3274298031# US (San Jose)                                     |    |
| b. Meeting phone number                                                                                                    | Dial by your location<br>+1 929 205 6099 US (New York)                                                                                   |    |
| c. Meeting ID                                                                                                    | +1 669 900 6833 US (San Jose)<br>Meeting ID: <mark>327 429 8031</mark><br>Find your local number: https://minnstate.zoom.us/u/abzM1YeVSv |    |
|                                                                                                    | Join by SIP                                                                                                    | ;) |

## Add this Zoom room as a location in MavCONNECT

- 1. Log in to MavCONNECT at https://link.mnsu.edu/mavconnectlogin
- 2. Click on the triple-bar navigation menu
- 3. Click on your name
- 4. Click on "Appointment Preferences"
- 5. Under "My Locations," click the add symbol to "Add Location"

| Institutional Profile         | Appointment Preferences             | Email Notifications                                                               |
|-------------------------------|-------------------------------------|-----------------------------------------------------------------------------------|
|                               |                                     |                                                                                   |
| Basics                        |                                     |                                                                                   |
| Please choose your default s  | settings for your office hours bloc | ks. You can change these whenever you add a block of office hours.                |
| Minimum Appointment le        | angth 30 minutes                    | ✓                                                                                 |
| Scheduling deadline:          | None                                |                                                                                   |
|                               | S:00 pm                             | Y the day before the office hours                                                 |
|                               | 9:00 am                             | Y the day of the office hours                                                     |
|                               | • 1                                 | hour(s) before the office hours                                                   |
| Allow drop-ins after d        | leadline has passed                 |                                                                                   |
| My Locations                  |                                     |                                                                                   |
| Enter locations for your meet | tings with students. Meetings car   | be in an office, online, over the phone, or anywhere else you like.               |
| Add Location                  |                                     |                                                                                   |
| 1300                          | Name 🔺                              | Instructions                                                                      |
| Office                        | WA 325                              | Student Success                                                                   |
| Online                        | Zoom Meeting                        | Please use https://minnstate.zoom.us/j/3274298031 to access Zoom for our meeting. |

- 6. Under "Type," select "Online"
- 7. Enter a name, like "Zoom Room"

8. In the Instructions box, enter the Zoom URL, phone number, and meeting ID

- Note: There is a 100-character limit for this text box
- 9. Click "Save"

| x<br>Add Location |                                                                                    |
|-------------------|------------------------------------------------------------------------------------|
| * Туре            | Online                                                                             |
| * Name            | Zoom Meeting                                                                       |
| Instructions      | https://minnstate.zoom.us/j/3274298031; 929-205-<br>6099, Meeting ID: 327 429 8031 |
|                   |                                                                                    |
| * Required fields | Never Mind Save                                                                    |

### Update meeting locations in previously scheduled appointments/office hour blocks

If you need to change scheduled meetings from a physical location to this Zoom room:

- 1. Log in to MavCONNECT at https://link.mnsu.edu/mavconnectlogin
- 2. Click on the triple-bar navigation menu
- 3. Click on "Appointments"
- 4. Locate the relevant meeting
- 5. Hover over the calendar icon to bring up a dialog box
- 6. Click "Edit"
- 7. This opens the Edit Appointment dialog box
- 8. Under "Where," select your Zoom room from the dropdown menu
- 9. Click "Submit"

MavCONNECT will send both you and the student an updated .ics invitation containing the new location information.

#### Host the meeting via Zoom

- 1. When it's time to host your appointment, locate your meeting on your Outlook calendar
- 2. Double click to open the meeting details
- 3. Click the URL for your Zoom room
- 4. If you have never used Zoom from your device before, you may need to allow a browser extension to install
- 5. Select how you would like to connect your own audio for this meeting
  - If using your computer audio, select "Computer Audio" and "Join with Computer Audio"

• If you are not certain your computer speakers and microphone work, select "Phone Call" and use a phone to dial into your own meeting. Enter your "Participant ID" when prompted to connect your audio to yourself in Zoom.

| Meeting Topic:<br>Host: |                                                                                        | 's Personal Meeting Ro | om       |
|-------------------------|----------------------------------------------------------------------------------------|------------------------|----------|
| Invitation URL:         | https://psu.zoom.us/j/814865                                                           | 51234                  |          |
| Choose                  | ONE of the audio conference options                                                    |                        | ×        |
| Participar              | V Phone Call                                                                           | 🛄 Computer Audio       |          |
| Join Aud                | Dial: +1 646 876<br>+1 669 900<br>Meeting ID: 814 865 12:<br>Participant ID: <b>39</b> | 6833                   | e Others |

6. When a student joins your meeting, they will be put in a waiting room and on hold. You will receive a notification in Zoom that the student is waiting.

7. Click the "Admit" button to allow the student into your meeting

Learn more about managing your appointments using Zoom's waiting room feature here.

## An Important General Reminder about Documenting Appointment Outcomes

To help us effectively support students, always log your meeting notes in MavCONNECT.

To do this,

1. Navigate to the relevant appointment in MavCONNECT

2. Hover over the Edit Appointment icon and select "Outcomes"

3. Enter your appointment notes in the comments box

4. Click "Submit"

| loe Scholar<br>0023565                                                   |       |
|--------------------------------------------------------------------------|-------|
| DETAILS PERSON INFO                                                      |       |
| on 02-07-2020 at 1:00 pm                                                 | STATE |
| <ul> <li>Scheduled: on 02-07-2020 at 10:46 am</li> <li>WA 325</li> </ul> |       |
| Academic planning                                                        |       |
|                                                                          |       |
|                                                                          |       |